# Dell 27 Curved Gaming Monitor -S2721HGF User's Guide

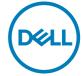

Model: S2721HGF Regulatory model: S2721HGFt

| Ø           | NOTE: A NOTE indicates important information that helps you make better use of your computer.            |
|-------------|----------------------------------------------------------------------------------------------------|
| $\triangle$ | CAUTION: A CAUTION indicates potential damage to hardware or loss data if instructions are not followed. |
| $\triangle$ | WARNING: A WARNING indicates a potential for property damage, personal injury, or death.                 |
|             |                                                                                                    |

of

Copyright © 2020 Dell Inc. or its subsidiaries. All rights reserved. Dell, EMC, and other trademarks are trademarks of Dell Inc. or its subsidiaries. Other trademarks may be trademarks of their respective owners.

2020 - 07

Rev. A00

# **Contents**

| Safety instructions                                    | . 5  |
|--------------------------------------------------------|------|
| About your monitor                                     | . 6  |
| Package contents                                       |      |
| Product features                                       | . 7  |
| Identifying parts and controls                         | . 8  |
| Front view                                             | . 8  |
| Back view                                              | . 9  |
| Bottom view                                            | . 10 |
| Monitor specifications                                 | .11  |
| Resolution specifications                              | . 12 |
| Preset display modes                                   | . 13 |
| Electrical specifications                              | . 14 |
| Physical characteristics                               | . 14 |
| Environmental characteristics                          | . 15 |
| Power management modes                                 | . 16 |
| Pin assignments                                        | . 17 |
| Plug-and-Play                                          | 19   |
| LCD monitor quality and pixel policy                   | 19   |
| Ergonomics                                             | 20   |
| Handling and moving your display                       | 22   |
| Maintenance guidelines                                 | 23   |
| Cleaning your monitor                                  | .23  |
| Setting up the monitor                                 | 24   |
| Connecting the stand                                   |      |
| Using the tilt and vertical extension                  |      |
| Connecting your monitor                                | 28   |
| Organizing your cables                                 | 29   |
| Securing your monitor using Kensington lock (optional) |      |
| Removing the monitor stand                             |      |
| Wall mounting (Optional)                               | 31   |

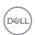

| Operating the monitor                                    | 32  |
|----------------------------------------------------------|-----|
| Turning on the monitor                                   | 32  |
| Using the joystick control                               | 32  |
| Using the rear-panel controls                            | 33  |
| Using the On-Screen Display (OSD) menu                   | 35  |
| Accessing the menu system                                | .35 |
| OSD warning messages                                     | .45 |
| Locking the rear-panel control buttons                   | .47 |
| Setting the maximum resolution                           | .48 |
| Troubleshooting                                          | 49  |
| Self-test                                                |     |
| Built-in diagnostics                                     | 51  |
| Common problems                                          | 52  |
| Product specific problems                                | 54  |
| Appendix                                                 | 55  |
| FCC notices (U.S. only) and other regulatory information |     |
| Contacting Dell                                          |     |
| -                                                        |     |

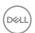

## Safety instructions

- MARNING: Use of controls, adjustments, or procedures other than those specified in this documentation may result in exposure to shock, electrical hazards, and/or mechanical hazards.
  - Place the monitor on a solid surface and handle it carefully. The screen is fragile and can be damaged if dropped or hit sharply.
  - Always be sure that your monitor is electrically rated to operate with the AC power available in your location.
  - Keep the monitor in room temperature. Excessive cold or hot conditions can have an adverse effect on the liquid crystal of the display.
  - Do not subject the monitor to severe vibration or high impact conditions. For example, do not place the monitor inside a car trunk.
  - Unplug the monitor when it is going to be left unused for an extended period of time.
  - To avoid electric shock, do not attempt to remove any cover or touch the inside of the monitor.

For information on safety instructions, see the Safety, Environmental, and Regulatory Information (SERI).

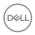

# About your monitor

#### Package contents

Your monitor ships with the components shown in the table below. If any component is missing, contact Dell. For more information, see Contact Dell.

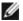

NOTE: Some components may be optional and may not ship with your monitor. Some features may not be available in certain countries.

| D44. | Display                         |
|------|---------------------------------|
|      | Stand riser                     |
|      | Stand base                      |
|      | Power cable (varies by country) |
|      | HDMI cable                      |

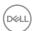

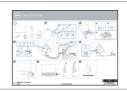

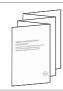

- · Quick Setup Guide
- · Safety, Environmental, and Regulatory Information

#### **Product features**

The **Dell S2721HGF** monitor has an active matrix, Thin-Film Transistor (TFT), Liquid Crystal Display (LCD), and LED backlight. The monitor features include:

- 68.47 cm (27 in.) viewable area (Measured diagonally) 1920 x 1080 (16:9) resolution, plus full-screen support for lower resolutions.
- · Color gamut of 72% NTSC, CIE 1931, and 83% NTSC, CIE 1976.
- · Digital connectivity with DisplayPort and HDMI.
- · Tilt and height adjustment capabilities.
- Removable pedestal stand and Video Electronics Standards Association (VESA™)
   100 mm mounting holes for flexible mounting solutions.
- · Plug and play capability if supported by your computer.
- · On-Screen Display (OSD) adjustments for ease of set-up and screen optimization.
- Game enhanced features such as Timer, Frame Rate Counter and Dark Stabilizer in addition to enhanced game modes such as FPS, MOBA/RTS, SPORTS, or RPG , and 3 additional game modes to personalize your preferences.
- · Power and OSD buttons lock.
- · Security lock slot.
- Stand lock.
- 0.5 W standby power when in the sleep mode.
- AMD FreeSync™ Premium for fluid, tear-free gameplay.
- · Premium Panel Exchange for peace of mind.
- Optimize eye comfort with a flicker-free screen and ComfortView feature which minimizes blue light emission.
- ⚠ WARNING: The possible long-term effects of blue light emission from the monitor may cause damage to the eyes, including eye fatigue, digital eye strain, and so on. ComfortView feature is designed to reduce the amount of blue light emitted from the monitor to optimize eye comfort.

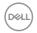

# Identifying parts and controls

## Front view

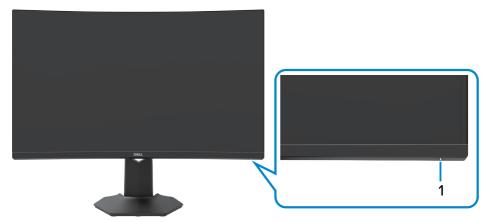

| Label | Description                   | Use                            |  |
|-------|-------------------------------|--------------------------------|--|
| 1     | Power On/Off button (with LED | To turn the monitor on or off. |  |
|       | indicator)                    |                                |  |

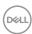

## **Back view**

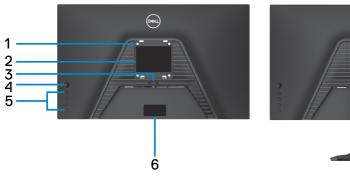

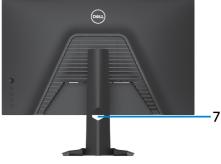

| Label | Description                                                            | Use                                                                                                    |
|-------|------------------------------------------------------------------------|----------------------------------------------------------------------------------------------------|
| 1     | VESA mounting holes (100 mm x<br>100 mm-behind attached VESA<br>cover) | Wall mount monitor using VESA-<br>compatible wall mount kit (100 mm x 100<br>mm).                                                                                                    |
| 2     | Regulatory label                                                       | Lists the regulatory approvals.                                                                                                    |
| 3     | Stand release button                                                   | Releases stand from the monitor.                                                                                                    |
| 4     | Joystick                                                               | Use it to control the OSD menu.                                                                                                    |
| 5     | Function buttons                                                       | For more information, see <b>Operating the monitor</b> .                                                                                                    |
| 6     | Barcode, serial number, and Service<br>Tag label                       | Refer to this label if you need to contact Dell for technical support. The Service Tag is a unique alphanumeric identifier that enables Dell service technicians to identify the hardware components in your computer and access warranty information. |
| 7     | Cable-management slot                                                  | Use to organize cables by inserting them through the slot.                                                                                                    |

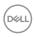

## **Bottom view**

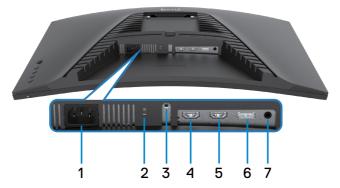

| Label | Description           | Use                                                                                |
|-------|-----------------------|------------------------------------------------------------------------------------|
| 1     | Power connector       | Connect the power cable (shipped with your monitor).                               |
| 2     | Security lock slot    | Secures monitor with security cable lock (sold separately).                        |
| 3     | Stand lock            | Lock the stand to the monitor using a M3 $\times$ 6 mm screw (screw not included). |
| 4     | HDMI port<br>(HDMI 1) | Connect your computer with the HDMI cable (shipped with your monitor).             |
| 5     | HDMI port<br>(HDMI 2) | Connect your computer with the HDMI cable (shipped with your monitor).             |
| 6     | DisplayPort           | Connect your computer with the DisplayPort cable.                                  |
| 7     | Headphone port        | Connect a headphone                                                                |

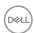

# **Monitor specifications**

| Screen type                  | Active matrix - TFT LCD                                                                                                    |  |
|------------------------------|----------------------------------------------------------------------------------------------------|--|
| Panel Type                   | VA                                                                                                    |  |
| Aspect ratio                 | 16:9                                                                                                    |  |
| Viewable image dimensions    |                                                                                                    |  |
| Diagonal                     | 684.7 mm (27 in.)                                                                                                    |  |
| Active Area                  |                                                                                                    |  |
| Horizontal                   | 596.74 mm (23.49 in.)                                                                                                    |  |
| Vertical                     | 335.66 mm (13.21 in.)                                                                                                    |  |
| Area                         | 200301.7 mm <sup>2</sup> (310.30 in. <sup>2</sup> )                                                                                                    |  |
| Pixel pitch                  | 0.3108 mm x 0.3108 mm                                                                                                    |  |
| Pixel per inch (PPI)         | 81.59                                                                                                    |  |
| Viewing angle                |                                                                                                    |  |
| Horizontal                   | 178° (typical)                                                                                                    |  |
| Vertical                     | 178° (typical)                                                                                                    |  |
| Brightness                   | 350 cd/m² (typical)                                                                                                    |  |
| Contrast ratio               | 3000 to 1 (typical)                                                                                                    |  |
| Curvature                    | Curvature 1500R                                                                                                    |  |
| Display screen coating       | Anti-glare treatment of the front polarizer (3H) hard coating                                                                                                    |  |
| Backlight                    | LED edgelight system                                                                                                    |  |
| Response Time (Gray to Gray) | 8 ms (Fast mode) 6 ms (SuperFast mode) 4 ms (Extreme mode) 1 ms (MPRT mode) NOTE: In Extreme mode, slight artifacts may be encountered due to overdriving for fast speed and responsiveness. Use Super Fast/Fast mode for optimal front of screen experience and game play. |  |
| Color depth                  | 16.7 million colors                                                                                                    |  |
| Color gamut*                 | 72% NTSC, CIE 1931, and 83% NTSC, CIE 1976                                                                                                    |  |
| Connectivity                 | <ul><li>1 x DisplayPort 1.2 port</li><li>2 x HDMI 1.4 port</li><li>1 x Audio headphone port (3.5 mm jack)</li></ul>                                                                                                    |  |

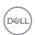

| Border width (edge of monitor to active area)            |                                     |  |
|----------------------------------------------------------|-------------------------------------|--|
| Тор                                                      | 7.70 mm                             |  |
| Left/Right                                               | 7.70 mm                             |  |
| Bottom                                                   | 20.80 mm                            |  |
| Adjustability                                            |                                     |  |
| Height adjustable stand                                  | 100 mm                              |  |
| Tilt                                                     | -5° to 21°                          |  |
| Cable management                                         | Yes                                 |  |
| Dell Display Manager (DDM)<br>Compatibility              | Easy Arrange and other key features |  |
| Security Security lock slot (cable lock sold separately) |                                     |  |

<sup>\*</sup> At panel native only, under Custom Mode preset.

## **Resolution specifications**

| Resolution specifications                                            | HDMI                                                                                  | DisplayPort            |  |
|----------------------------------------------------------------------|---------------------------------------------------------------------------------------|------------------------|--|
| Maximum preset resolution                                            | 1920 x 1080 at 144 MHz                                                                | 1920 x 1080 at 144 MHz |  |
| Horizontal scan range                                                | 30 kHz to 170 kHz                                                                     |                        |  |
| Vertical scan range                                                  | 48 Hz to 144 Hz                                                                       |                        |  |
| Video display capabilities<br>(HDMI & DisplayPort<br>alternate mode) | 480p@60Hz, 576p@50Hz, 720p@50Hz,<br>720p@60Hz,<br>1080p@50Hz, 1080p@60Hz, 1080p@120Hz |                        |  |

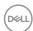

## Preset display modes

| Display Mode     | Horizontal<br>Frequency<br>(kHz) | Vertical<br>frequency<br>(Hz) | Pixel Clock<br>(MHz) | Sync Polarity<br>(Horizontal/<br>Vertical) |
|------------------|----------------------------------|-------------------------------|----------------------|--------------------------------------------|
| VGA 720 x 400    | 31.47                            | 70.08                         | 28.322               | -/+                                        |
| VGA 640 x 480    | 31.47                            | 59.94                         | 25.175               | -/-                                        |
| VESA 640 x 480   | 37.5                             | 75                            | 31.5                 | -/-                                        |
| VESA 800 x 600   | 37.88                            | 60.317                        | 40                   | +/+                                        |
| VESA 800 x 600   | 46.88                            | 75                            | 49.5                 | +/+                                        |
| VESA 1024 x 768  | 48.36                            | 60.004                        | 65                   | -/-                                        |
| VESA 1024 x 768  | 60.02                            | 75.029                        | 78.75                | +/+                                        |
| MAC 1152 x 864   | 67.5                             | 75                            | 108                  | +/+                                        |
| CVT 1280 x 800   | 49.7                             | 59.81                         | 83.5                 | +/+                                        |
| VESA 1280 x 1024 | 64                               | 60.02                         | 108                  | +/+                                        |
| VESA 1280 x 1024 | 80                               | 75.02                         | 135                  | +/+                                        |
| VESA 1366 x 768  | 47.7                             | 59.79                         | 85.5                 | +/+                                        |
| VEST 1680 x 1050 | 65.29                            | 59.954                        | 146.25               | +/+                                        |
| CVT 1920 x 1080  | 67.5                             | 60                            | 148.5                | +/+                                        |
| 1920 x 1080      | 137.26                           | 119.982                       | 285.5                | +/+                                        |
| 1920 x 1080      | 166.608                          | 144                           | 339.88               | +/+                                        |

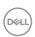

## **Electrical specifications**

| Video input signals              | Digital video signal for each differential line Per differential line at 100 ohm impedance     DisplayPort /HDMI signal input support |
|----------------------------------|----------------------------------------------------------------------------------------------------|
| Input voltage/ frequency/current | 100-240 VAC / 50 or 60 Hz ± 3 Hz / 1.5 A (maximum)                                                                                    |
| Inrush current                   | 120 V: 30 A (Max.)                                                                                                    |
|                                  | 240 V: 60 A (Max.)                                                                                                    |

#### Physical characteristics

| Connector type                                                                                | · One DisplayPort    |  |  |
|-----------------------------------------------------------------------------------------------|----------------------|--|--|
|                                                                                               | · Two HDMI 1.4 ports |  |  |
|                                                                                               | · One headphone port |  |  |
| Signal cable type                                                                             | HDMI 1.8 m cable     |  |  |
| Dimensions (with stand)                                                                       |                      |  |  |
| Height (extended)                                                                             | 493.2 mm (19.42 in.) |  |  |
| Height (compressed)                                                                           | 393.0 mm (15.50 in.) |  |  |
| Width                                                                                         | 608.4 mm (23.95 in.) |  |  |
| Depth                                                                                         | 190.4 mm (7.49 in.)  |  |  |
| Dimensions (without stand)                                                                    |                      |  |  |
| Height                                                                                        | 364.1 mm (14.34 in.) |  |  |
| Width                                                                                         | 608.4 mm (23.95 in.) |  |  |
| Depth                                                                                         | 96.3 mm (3.79 in.)   |  |  |
| Stand dimensions                                                                              |                      |  |  |
| Height (extended)                                                                             | 386.0 mm (15.20 in.) |  |  |
| Height (compressed)                                                                           | 337.0 mm (13.30 in.) |  |  |
| Width                                                                                         | 230.2 mm (9.06 in.)  |  |  |
| Depth                                                                                         | 190.4 mm (7.49 in.)  |  |  |
| Weight                                                                                        |                      |  |  |
| Weight with packaging                                                                         | 8.86 kg (19.53 lb)   |  |  |
| Weight with stand assembly and cables                                                         | 5.6 kg (12.34 lb)    |  |  |
| Weight without stand assembly<br>(For wall mount or VESA mount<br>considerations - no cables) | 4.06kg (8.95 lb)     |  |  |
| Weight of stand assembly                                                                      | 1.54kg (3.4 lb)      |  |  |

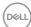

#### **Environmental characteristics**

| Compliant Standards         |                                |  |
|-----------------------------|--------------------------------|--|
| · RoHS Compliant            |                                |  |
| · BFR/PVC Free monitor (ex  | kcluding external cables)      |  |
| · Arsenic-Free glass and Me | rcury-Free for the panel only  |  |
| Temperature                 |                                |  |
| Operating                   | 0°C to 40°C (32°F to 104°F)    |  |
| Non-operating               | -20°C to 60°C (-4°F to 140°F)  |  |
| Humidity                    |                                |  |
| Operating                   | 10% to 80% (non-condensing)    |  |
| Non-operating               | 5% to 90% (non-condensing)     |  |
| Altitude                    |                                |  |
| Operating                   | 5,000 m (16,404 ft) (maximum)  |  |
| Non-operating               | 12,192 m (40,000 ft) (maximum) |  |
| Thermal dissipation         | 156.96 BTU/hour (maximum)      |  |
|                             | 92.13 BTU/hour (typical)       |  |

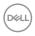

#### Power management modes

If you have VESA's DPM-compliant video card or software installed in your PC, the monitor can automatically reduce its power consumption when not in use. This is referred to as power save mode\*. If the computer detects input from the keyboard, mouse, or other input devices, the monitor automatically resumes functioning. The following table shows the power consumption and signaling of this automatic power saving feature.

| VESA<br>Modes    | Horizontal<br>Sync | Vertical<br>Sync | Video  | Power Indicator    | Power<br>Consumption               |
|------------------|--------------------|------------------|--------|--------------------|------------------------------------|
| Normal operation | Active             | Active           | Active | White              | 46 W (maximum)**<br>27 W (typical) |
| Active-off mode  | Inactive           | Inactive         | Off    | White<br>(Glowing) | Less than 0.5 W                    |
| Switch off       | -                  | -                | -      | Off                | Less than 0.3 W                    |

| Power Consumption Pon | 18.76 W |
|-----------------------|---------|
|                       |         |

The OSD operates only in the normal operation mode. If you press any button in the active-off mode, the following message is displayed:

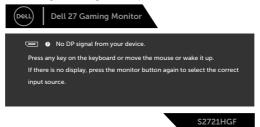

- \*Zero power consumption in OFF mode can only be achieved by disconnecting the AC mains cable from the monitor.
- \*\*Maximum power consumption with maximum luminance.

This document is informational only and reflects laboratory performance. Your product may perform differently, depending on the software, components and peripherals you ordered and shall have no obligation to update such information. Accordingly, the customer should not rely upon this information in making decisions about electrical tolerances or otherwise. No warranty as to accuracy or completeness is expressed or implied.

Activate the computer and the monitor to gain access to the OSD.

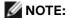

P<sub>op</sub>: Power consumption of On Mode measured with default setting and reference to Energy Star test method.

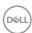

## Pin assignments

## DisplayPort

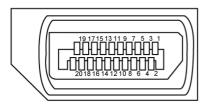

| Pin<br>number | 20-pin side of the connected signal cable | Pin<br>number | 20-pin side of the connected signal cable |
|---------------|-------------------------------------------|---------------|-------------------------------------------|
| 1             | ML3(n)                                    | 11            | GND                                       |
| 2             | GND                                       | 12            | MLO(p)                                    |
| 3             | ML3(p)                                    | 13            | CONFIG1                                   |
| 4             | ML2(n)                                    | 14            | CONFIG2                                   |
| 5             | GND                                       | 15            | AUX CH (p)                                |
| 6             | ML2(p)                                    | 16            | GND                                       |
| 7             | ML1(n)                                    | 17            | AUX CH (n)                                |
| 8             | GND                                       | 18            | Hot Plug Detect                           |
| 9             | ML1(p)                                    | 19            | Return                                    |
| 10            | ML0(n)                                    | 20            | DP_PWR                                    |

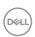

## **HDMI** port

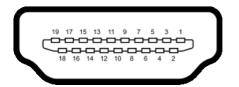

| Pin number | 19-pin side of the connected signal cable | Pin<br>number | 19-pin side of the connected signal cable |
|------------|-------------------------------------------|---------------|-------------------------------------------|
| 1          | TMDS DATA 2+                              | 11            | TMDS CLOCK SHIELD                         |
| 2          | TMDS DATA 2 SHIELD                        | 12            | TMDS CLOCK-                               |
| 3          | TMDS DATA 2-                              | 13            | CEC                                       |
| 4          | TMDS DATA 1+                              | 14            | Reserved (N.C. on device)                 |
| 5          | TMDS DATA 1 SHIELD                        | 15            | DDC CLOCK (SCL)                           |
| 6          | TMDS DATA 1-                              | 16            | DDC DATA (SDA)                            |
| 7          | TMDS DATA 0+                              | 17            | DDC/CEC Ground                            |
| 8          | TMDS DATA 0 SHIELD                        | 18            | +5 V POWER                                |
| 9          | TMDS DATA 0-                              | 19            | HOT PLUG DETECT                           |
| 10         | TMDS CLOCK+                               |               |                                           |

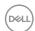

## Plug-and-Play

You can install the monitor in any Plug-and-Play-compatible system. The monitor automatically provides the computer system with its extended display identification data (EDID) using display data channel (DDC) protocols so the computer can configure itself and optimize the monitor settings. Most monitor installations are automatic; you can select different settings if desired. For more information about changing the monitor settings, see **Operating the monitor**.

## LCD monitor quality and pixel policy

During the LCD monitor manufacturing process, it is not uncommon for one or more pixels to become fixed in an unchanging state which are hard to see and do not affect the display quality or usability. For more information on LCD Monitor Pixel Policy, see Dell support site at: www.dell.com/pixelguidelines.

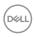

## **Ergonomics**

 $\triangle$  CAUTION: Improper or prolonged usage of keyboard may result in injury.

 $\triangle$  CAUTION: Viewing the monitor screen for extended periods of time may result in eye strain.

For comfort and efficiency, observe the following guidelines when setting up and using your computer workstation:

- Position your computer so that the monitor and keyboard are directly in front of you as you work. Special shelves are commercially available to help you correctly position your keyboard.
- To reduce the risk of eye strain and neck/arm/back/shoulder pain from using the monitor for long periods of time, we suggest you to:
  - 1. Set the screen about 20 to 28 in. (50-70 cm) from your eyes.
  - 2. Blink frequently to moisten or rewet your eyes when working with the monitor.
  - 3. Take regular and frequent breaks for 20 minutes every two hours.
  - 4. Look away from your monitor and gaze at a distant object at 20 feet away for at least 20 seconds during the breaks.
  - 5. Perform stretches to relieve tension in the neck/arm/back/shoulders during the breaks.
- Make sure that the monitor screen is at eye level or slightly lower when you are sitting in front of the monitor.
- · Adjust the tilt of the monitor, its contrast, and brightness settings.
- Adjust the ambient lighting around you (such as overhead lights, desk lamps, and the curtains or blinds on nearby windows) to minimize reflections and glare on the monitor screen.
- · Use a chair that provides good lower-back support.
- Keep your forearms horizontal with your wrists in a neutral, comfortable position while using the keyboard or mouse.
- Always leave space to rest your hands while using the keyboard or mouse.
- $\cdot$  Let your upper arms rest naturally on both sides.
- $\cdot\;$  Ensure that your feet are resting flat on the floor.
- When sitting, make sure that the weight of your legs is on your feet and not on the front portion of your seat. Adjust your chair's height or use a footrest if necessary to maintain a proper posture.
- Vary your work activities. Try to organize your work so that you do not have to sit and work for extended periods of time. Try to stand or get up and walk around at regular intervals.

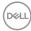

 Keep the area under your desk clear of obstructions and cables or power cords that may interfere with comfortable seating or present a potential trip hazard.

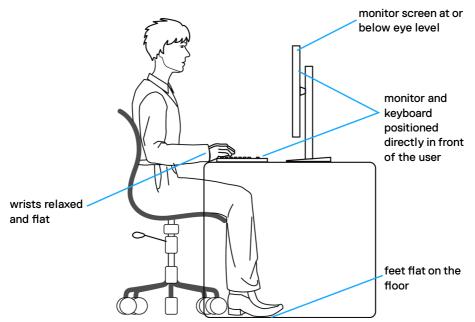

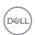

## Handling and moving your display

To ensure the monitor is handled safely when lifting or moving it, follow the guidelines mentioned below:

- Before moving or lifting the monitor, turn off your computer and the monitor.
- · Disconnect all cables from the monitor.
- · Place the monitor in the original box with the original packing materials.
- Hold the bottom edge and the side of the monitor firmly without applying excessive pressure when lifting or moving the monitor.

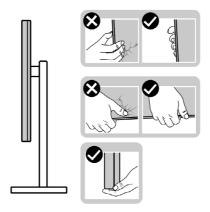

 When lifting or moving the monitor, ensure the screen is facing away from you and do not press on the display area to avoid any scratches or damage.

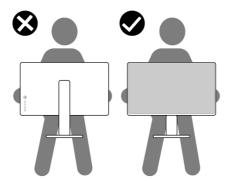

· When transporting the monitor, avoid any sudden shock or vibration to it.

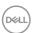

 When lifting or moving the monitor, do not turn the monitor upside down while holding the stand base or stand riser. This may result in accidental damage to the monitor or cause personal injury.

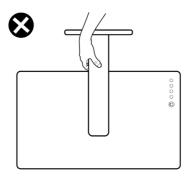

## Maintenance guidelines

#### Cleaning your monitor

MARNING: Before cleaning the monitor, unplug the monitor power cable from the electrical outlet.

 $\bigwedge$  CAUTION: Read and follow the Safety Instructions before cleaning the monitor.

For best practices, follow these instructions in the list below while unpacking, cleaning, or handling your monitor:

- To clean your anti-static screen, lightly dampen a soft, clean cloth with water. If
  possible, use a special screen-cleaning tissue or solution suitable for the anti-static
  coating. Do not use benzene, thinner, ammonia, abrasive cleaners, or compressed
  air.
- Use a lightly-dampened, soft cloth to clean the monitor. Avoid using detergent of any kind as some detergents leave a milky film on the monitor.
- If you notice white powder when you unpack your monitor, wipe it off with a cloth.
- Handle your monitor with care as a darker-colored monitor may get scratched and show white scuff marks more than a lighter- colored monitor.
- To help maintain the best image quality on your monitor, use a dynamically changing screen saver and turn off your monitor when not in use.

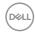

# Setting up the monitor

## Connecting the stand

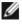

NOTE: The stand riser and stand base are detached when the monitor is shipped from the factory.

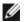

NOTE: The following instructions are applicable only for the stand that was shipped with your monitor. If you are connecting a stand that you purchased from any other source, follow the set up instructions that were included with the stand.

#### To attach the monitor stand:

- 1. Align and place the stand riser on the stand base.
- 2. Open the screw handle at the bottom of the stand base and turn it clockwise to secure the stand assembly.
- 3. Close the screw handle.

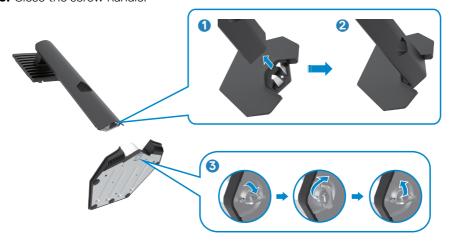

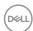

**4.** Open the protective cover on the monitor to access the VESA slot on the monitor.

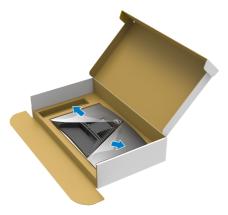

**5.** Slide the tabs on the stand riser into the slots on the display back cover and press down the stand assembly to snap it into place.

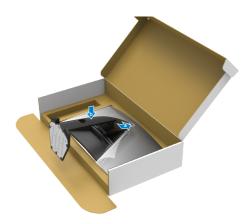

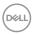

**6.** Hold the stand riser and lift the monitor carefully, then place it on a flat surface.

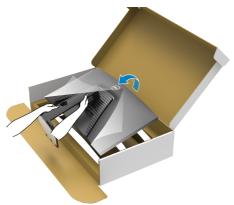

- NOTE: Hold the stand riser firmly when lifting the monitor to avoid any accidental damage.
  - 7. Lift the protective cover from the monitor.

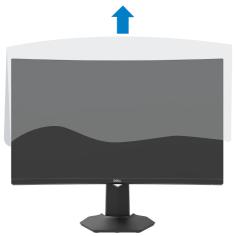

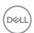

## Using the tilt and vertical extension

NOTE: The following instructions are applicable only for the stand that was shipped with your monitor. If you are connecting a stand that you purchased from any other source, follow the set up instructions that were included with the stand.

With the stand attached to the monitor, you can tilt the monitor for the most comfortable viewing angle.

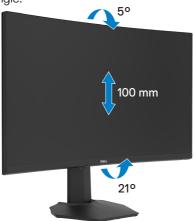

NOTE: The stand is detached when the monitor is shipped from the factory.

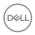

## Connecting your monitor

MARNING: Before you begin any of the procedures in this section, follow the Safety instructions.

#### To connect your monitor to the computer:

- 1. Turn off your computer.
- **2.** Connect the DisplayPort/HDMI cable from your monitor to the computer.
- **3.** Turn on your monitor.
- **4.** Select the correct input source from the OSD Menu and turn on your computer.

#### Connecting the HDMI cable

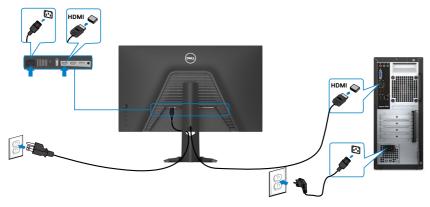

## Connecting the DP cable

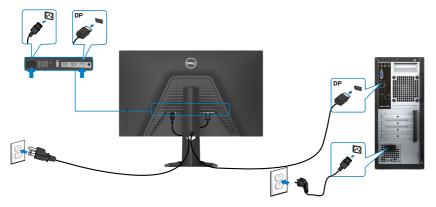

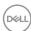

## Organizing your cables

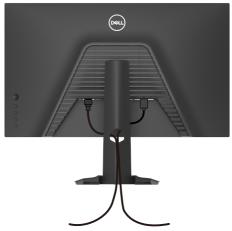

After attaching all necessary cables to your monitor and computer, (see **Connecting your monitor** for cable attachment) organize all cables as shown above.

## Securing your monitor using Kensington lock (optional)

The security lock slot is located at the bottom of the monitor. (See **Security lock slot**)

For more information on using the Kensington lock (purchased separately), see the documentation that is shipped with the lock.

Secure your monitor to a table using the Kensington security lock.

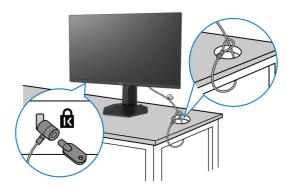

NOTE: The image is for the purpose of illustration only. Appearance of the lock may vary.

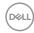

## Removing the monitor stand

CAUTION: To prevent scratches on the LCD screen when removing the stand, ensure that the monitor is placed on a soft, clean surface.

NOTE: The following instructions are applicable only for the stand that was shipped with your monitor. If you are connecting a stand that you purchased from any other source, follow the set up instructions that were included with the stand.

#### To remove the stand:

- 1. Place the monitor on a soft cloth or cushion.
- 2. Press and hold the stand-release button.
- 3. Lift the stand up and away from the monitor.

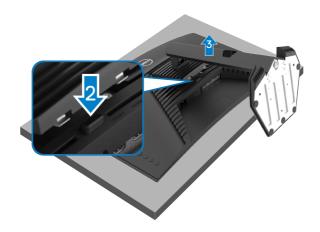

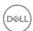

## Wall mounting (Optional)

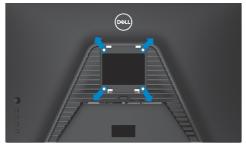

NOTE: Use M4 x 10 mm screws to connect the monitor to the wall-mounting kit.

Refer to the instructions that come with the VESA-compatible wall mounting kit.

- 1. Place the monitor on a soft cloth or cushion on a stable, flat table.
- 2. Remove the stand.
- **3.** Use a Phillips crosshead screwdriver to remove the four screws securing the plastio cover.
- **4.** Attach the mounting bracket from the wall mounting kit to the monitor.
- **5.** Mount the monitor on the wall as instructed in the documentation that shipped with the wall-mounting kit.
- NOTE: For use only with UL or CSA or GS-listed wall mount bracket with minimum weight/load bearing capacity of 16.4 kg (36.2 lb).

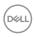

# Operating the monitor

## Turning on the monitor

Press the button to turn on the monitor.

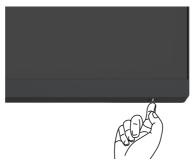

## Using the joystick control

Use the joystick control on the rear of the monitor to make OSD adjustments.

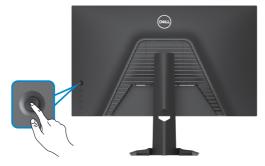

- 1. Press the joystick button to launch the OSD main menu.
- **2.** Move the joystick up/down/left/right to toggle between options.
- **3.** Press the joystick button again to confirm the settings and exit.

#### Joystick Description

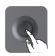

- When the OSD menu is on, press the button to confirm the selection or save the settings.
- When the OSD menu is off, press the button to launch the OSD main menu. See **Accessing the menu system**.

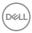

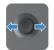

- · For 2-way (right and left) directional navigation.
- · Move right to enter the submenu.
- Move left to exit from the submenu.
- Increases (right) or decreases (left) the parameters of selected menu item.

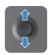

- For 2-way (up and down) directional navigation.
- · Toggles between the menu items.
- Increases (up) or decreases (down) the parameters of selected menu item.

## Using the rear-panel controls

Use the control buttons on the rear of the monitor to adjust the display settings. As you use these buttons to adjust the settings, an OSD shows the numeric values of each feature as they change.

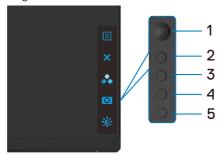

The following table describes the rear panel buttons:

| Rear-panel butto    | n Description                                                                              |
|---------------------|--------------------------------------------------------------------------------------------|
| 1                   | Use this <b>menu</b> button to launch the on-screen display (OSD) and select the OSD menu. |
| Mei                 | See Accessing the menu system.                                                             |
| 2<br>Ex             | Use this button to go back to the main menu or exit the OSD main menu.                     |
| 3                   | Use this button to choose from a list of preset color modes.                               |
| Shortcu<br>Preset I |                                                                                            |

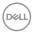

| Rear-panel button                | Description                                                           |
|----------------------------------|-----------------------------------------------------------------------|
| Shortcut key:<br>Dark Stabilizer | To directly access the <b>Dark Stabilizer</b> adjustment sliders.     |
| 5 Shortcut key:                  | To directly access the <b>Brightness/Contrast</b> adjustment sliders. |

# Shortcut key: Brightness/Contrast

When you press any of these buttons, the OSD Status Bar appears to let you know the current settings of some OSD functions.

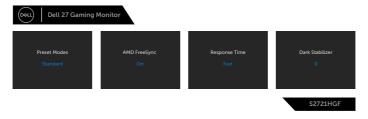

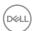

## Using the On-Screen Display (OSD) menu

#### Accessing the menu system

# 

#### **Preset Modes**

Allows you to choose from a list of preset color modes.

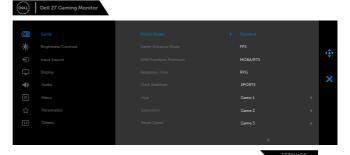

- **Standard:** Default color settings. This is the default preset mode.
- FPS: Loads color settings ideal for First-Person Shooter games.
- MOBA/RTS: Loads color settings ideal for "Multiplayer Online Battle Arena" and "Real-time Strategy" games.
- RPG: Loads color settings ideal for Role-Playing games.
- **SPORTS:** Loads color settings ideal for "SPORTS" games.
- Game 1/Game 2/Game 3: Allows you to customize the color settings for your gaming needs.

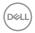

## Icon Menu and Description **Submenus** ComfortView: Decreases the level of blue light emitted from the screen to make viewing more comfortable for your eyes. WARNING: The possible long-term effects of blue light emission from the monitor may cause personal injury such as digital eve strain, eve fatigue and damage to the eyes. Using monitor for extended periods of time may also cause pain in parts of body such as neck, arm, back and shoulder. For more information, see Ergonomics. • Warm: Increases the color temperature. The screen appears warmer with a red or yellow tint. • Cool: Presents colors at higher color temperatures. The screen appears cooler with a blue tint. • Custom Color: Allows you to manually adjust the color settings. Move the joystick to adjust the **Gain, Offset**, **Hue**, and **Saturation** values and create your own preset color mode. Mode Display Alignment. Enhance Mode.

**Game Enhance** Adjusts Game Enhance Mode to Off, Timer, Frame Rate or

- Off: Select to disable the functions under Game
- Timer: Allows you to disable or enable the timer at the upper left corner of the display. The timer shows the time elapsed since the game starts. Select an option from the time-interval list to keep you aware of the remaining time.
- Frame Rate: Selecting On allows you to display the current frames per second when playing games. The higher the rate, the smoother the motion appears.
- Display Alignment: Activating the function may help ensure the perfect alignment of the video contents from multiple displays.

# **Premium**

**AMD FreeSync** Allows you to set the AMD FreeSync Premium On or Off.

#### Response Time

Allows you to set the **Response Time** to **Fast, Super** Fast. Extreme or MPRT.

**Note:** To turn on MPRT, source refresh rate need to be 120Hz or higher

Note: When MPRT is turned on, FreeSync will be turned off. MPRT and FreeSync feature cannot be both turned on at the same time.

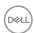

| lcon | Menu and<br>Submenus | Description                                                                                                    |
|------|----------------------|----------------------------------------------------------------------------------------------------|
|      | Dark Stabilizer      | The feature improves the visibility in the dark gaming scenarios. The higher the value (between 0 to 3), the better visibility in dark area of the display image.              |
|      | Hue                  | This feature can shift the color of the video image to green or purple. This is used to adjust the desired flesh-tone color. Use the joystick to adjust the hue from 0 to 100. |
|      |                      | Move the joystick up to increase the green shade of the video image.                                                                                                    |
|      |                      | Move the joystick down to increase the purple shade of the video image.                                                                                                    |
|      |                      | <b>NOTE:</b> Hue adjustment is available only for <b>FPS, RTS, RPG, SPORTS</b> mode.                                                                                           |
|      | Saturation           | This feature can adjust the color saturation of the video image.                                                                                                    |
|      |                      | Use the joystick to adjust the saturation from 0 to 100.                                                                                                    |
|      |                      | Move the joystick up to increase the colorful appearance of the video image.                                                                                                   |
|      |                      | Move the joystick down to increase the monochrome appearance of the video image.                                                                                               |
|      |                      | NOTE: Saturation adjustment is available only for FPS, RTS, RPG, SPORTS mode.                                                                                                  |
|      | Reset Game           | Resets your monitor's <b>Game</b> settings to the factory defaults.                                                                                                    |

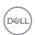

#### Icon Menu and Submenus

## Description

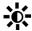

## Brightness/ Contrast

Use this menu to activate Brightness/Contrast adjustment.

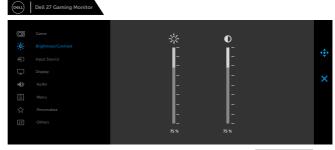

S2721HGF

#### **Brightness**

**Brightness** adjusts the luminance of the backlight (minimum 0; maximum 100).

Move the joystick up to increase brightness.

Move the joystick down to decrease brightness.

**Note:** When MPRT is turned on, brightness adjustment is unavailable.

#### Contrast

Adjust the **Brightness** first, and then adjust **Contrast** only if further adjustment is necessary.

Move the joystick up to increase contrast and Move the joystick down to decrease contrast (between 0 and 100).

The **Contrast** function adjusts the degree of difference between darkness and lightness on the monitor screen.

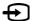

#### Input Source

Use the **Input Source** menu to select between different video inputs that are connected to your monitor.

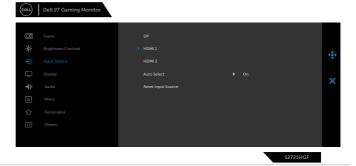

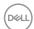

| lcon | Menu and<br>Submenus  | Description                                                                                                    |                                                                    |       |       |  |
|------|-----------------------|----------------------------------------------------------------------------------------------------|--------------------------------------------------------------------|-------|-------|--|
|      | DP                    | Select <b>DP</b> input when you are using the <b>DP</b> (DisplayPort) connector.  Press the joystick button to confirm the selection.            |                                                                    |       |       |  |
|      |                       |                                                                                                    |                                                                    |       |       |  |
|      | HDMI 1                |                                                                                                    | Select the <b>HDMI 1</b> or <b>HDMI 2</b> input when you are using |       |       |  |
|      | HDMI 2                | the HDMI connector. Press the joystick button to confirm the selection.                                                                          |                                                                    |       |       |  |
|      | Auto Select           | Turn on the function to allow the monitor to automatically scan for available input sources. Press the joystick button to confirm the selection. |                                                                    |       |       |  |
|      | Reset Input<br>Source | Resets your monitor's <b>Input Source</b> settings to the factory defaults.                                                                      |                                                                    |       |       |  |
| _    | Display               | Use the Display m                                                                                                    | enu to adjust im                                                   | nage. |       |  |
|      |                       | <b>□</b> Game                                                                                                    | Aspect Ratio                                                       |       |       |  |
|      |                       | Brightness/Contrast                                                                                                    |                                                                    |       | •     |  |
|      |                       | ← Input Source □ Display                                                                                                    |                                                                    |       |       |  |
|      |                       | Display     Audio                                                                                                    | Reset Display                                                      |       | ×     |  |
|      |                       | . Menu                                                                                                    |                                                                    |       |       |  |
|      |                       | ☆ Personalize                                                                                                    |                                                                    |       |       |  |
|      |                       | III Others                                                                                                    |                                                                    |       |       |  |
|      |                       |                                                                                                    |                                                                    | S277  | 21HGF |  |
|      | Aspect Ratio          | Adjust the image ratio to Wide 16:9. 4:3 or 5:4.                                                                                                 |                                                                    |       |       |  |

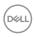

# lcon Menu and Description **Submenus Input Color** Allows you to set the video input mode to: **Format** • RGB: Select this option if your monitor is connected to a computer (or DVD player) using the DisplayPort or HDMI cable. • YPbPr: Select this option if your DVD player supports only YPbPr output. Dell 27 Gaming Monitor S2721HGF **Sharpness** Makes the image look sharper or softer. Move the joystick up and down to adjust the sharpness from '0' to '100'. **Reset Display** Restores the display settings to factory defaults. **▲**≫ Audio Dell 27 Gaming Monitor Volume Allows you to set the volume level of headphone output. Use the joystick to adjust the volume level from 0 to 100. **Reset Audio** Restores the audio settings to factory defaults.

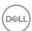

| Icon                                                                                                    | Menu and<br>Submenus | Description                                                                                                    |                                                 |                                                      |                            |
|----------------------------------------------------------------------------------------------------|----------------------|----------------------------------------------------------------------------------------------------|-------------------------------------------------|------------------------------------------------------|----------------------------|
|                                                                                                    | Menu                 | Select this option to adjust the settings of the OSD, such as the languages of the OSD, the amount of time the menu remains on screen, and so on.    OBLITY Gaming Monitor   Delity Gaming Monitor                                                                                                    |                                                 |                                                      |                            |
|                                                                                                    |                      | Game  ight Brightness/Contrast  ippu Source  ippu Source | Language<br>Transparency<br>Timer<br>Reset Menu | <ul> <li>English</li> <li>20</li> <li>20s</li> </ul> | <b>☆</b> • <b>×</b> 721HGF |
| Language Set the OSD display to one of eight la (English, Spanish, French, German, Br Russian, Simplified Chinese, or Japane Transparency Select this option to change the menumoving the joystick up or down (min. |                      | French, German, Brazilian Portuguese,                                                                                                    |                                                 |                                                      |                            |
|                                                                                                    |                      | •                                                                                                    | •                                               |                                                      |                            |
|                                                                                                    | Timer                | <b>OSD Hold Time:</b> Sets the length of time the OSD remains active after you press a button.                                                                                                    |                                                 |                                                      |                            |
|                                                                                                    |                      | Move the joystick to adjust the slider in 1-second increments, from 5 to 60 seconds.                                                                                                    |                                                 |                                                      |                            |

Restore the menu settings to factory defaults.

Reset Menu

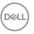

# Icon Menu and Submenus

## Description

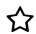

### Personalize

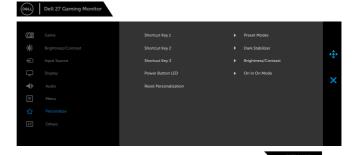

Shortcut key 1
Shortcut key 2
Shortcut key 2
Shortcut key 3
Shortcut key 3
Shortcut key 3
Shortcut key 4
Shortcut key 5
Shortcut key 5
Shortcut key 6
Shortcut key 7
Shortcut key 8
Shortcut key 8
Shortcut key 9
Shortcut key 9
Select from Preset Modes, Game Enhance Mode, AMD
FreeSync Premium, Dark Stabilizer, Brightness/
Contrast, Input Source, Aspect Ratio, Volume set
as shortcut key.

Allows you to set the state of the power light to save energy.

Reset
PersonaIlization

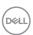

# Icon Menu and Submenus

## Description

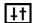

**Others** 

Select this option to adjust the OSD settings such as the **DDC/CI, LCD** conditioning, and so on.

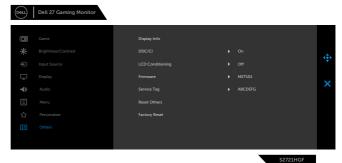

### **Display Info**

Displays the monitor's current settings.

#### DDC/CI

**DDC/CI** (Display Data Channel/Command Interface) allows you to adjust the monitor settings using software on your computer.

Select **Off** to turn off this feature.

Enable this feature for best user experience and optimum performance of your monitor.

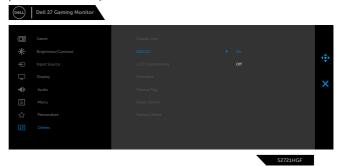

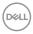

# lcon Menu and Description **Submenus** LCD Condi-Helps reduce minor cases of image retention. Depending on tioning the degree of image retention, the program may take some time to run. Select **On** to start the process. Dell 27 Gaming Monitor S2721HGF **Firmware** Displays the firmware version of your monitor. Service Tag Displays the Service Tag. The Service Tag is a unique alphanumeric identifier that allows Dell to identify the product specifications and access warranty information. **NOTE:** The Service Tag is also printed on a label located at the back of the cover. **Reset Others** Restores other settings, such as DDC/CI, to factory defaults.

Restores all preset values to the factory default settings.

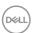

**Factory Reset** 

# **OSD** warning messages

When the monitor does not support a particular resolution mode, you can see the following message:

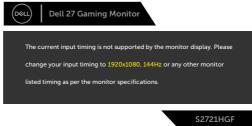

This means that the monitor cannot synchronize with the signal that it is receiving from the computer. See **Monitor specifications** for the Horizontal and Vertical frequency ranges addressable by this monitor. Recommended mode is 1920 x 1080.

You can see the following message before the DDC/CI function is disabled:

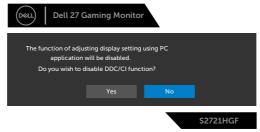

You can see the following message When **MPRT** attempt to work but the frame rate is less than 120Hz:

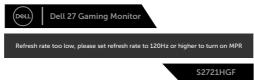

When the monitor enters the Power Save mode, the following message will appear:

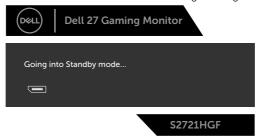

Activate the computer and wake up the monitor to gain access to the OSD.

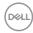

If you press any button other than the power button, the following messages will appear depending on the selected input:

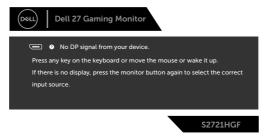

If either DisplayPort, HDMI 1 and HDMI 2 input is selected and the corresponding cable is not connected, a floating dialog box as shown below appears.

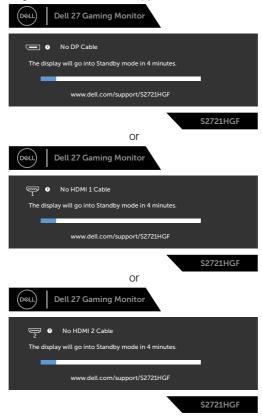

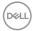

When you select OSD items of Factory Reset in Other feature, the following message will appear:

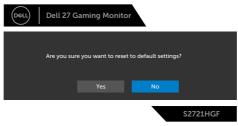

See **Troubleshooting** for more information.

## Locking the rear-panel control buttons

You can lock the rear-panel control buttons to prevent access to the OSD menu and/or power button.

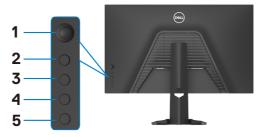

## To lock the button(s):

- 1. Press and hold **Button 5** for four seconds, a menu appears on the screen.
- 2. Select one of the following options:
  - Menu Buttons: Choose this option to lock all OSD menu buttons except the Power button.
  - Power Button: Choose this option to lock only the Power button.
  - **Menu + Power Buttons:** Choose this option to lock all the buttons on the rear-panel control.

To unlock the button(s), press and hold **Button 5** for four seconds until a menu appears on the screen. Select the **Unlock icon** to unlock the button(s).

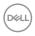

## Setting the maximum resolution

To set the maximum resolution for the monitor:

In Windows 7, Windows 8 or Windows 8.1:

- **1.** For Windows 8 or Windows 8.1 only, select the Desktop tile to switch to classic desktop. For Windows Vista and Windows 7, skip this step.
- 2. Right-click on the desktop and click **Screen Resolution**.
- 3. Click the Dropdown list of the Screen Resolution and select 1920 x 1080.
- 4. Click OK.

In Windows 10:

- 1. Right-click on the desktop and click **Display Settings**.
- 2. Click Advanced display settings.
- 3. Click the dropdown list of **Resolution** and select **1920** x **1080**.
- 4. Click Apply.

If you do not see  $1920 \times 1080$  as an option, you may need to update your graphics driver. Depending on your computer, complete one of the following procedures:

If you have a Dell desktop or portable computer:

 Go to http://www.dell.com/support, enter your service tag, and download the latest driver for your graphics card.

## If you are using a non-Dell computer:

- Go to your computer manufacturer's support website and download the latest graphic drivers.
- Go to your graphics card manufacturer's website and download the latest graphic drivers.

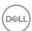

# **Troubleshooting**

MARNING: Before you begin any of the procedures in this section, follow the Safety instructions.

# Self-test

Your monitor provides a self-test feature that allows you to check whether your monitor is functioning properly. If your monitor and computer are properly connected but the monitor screen remains dark, run the monitor self-test by performing the following steps:

- **1.** Turn off both your computer and the monitor.
- 2. Unplug the video cable from the back of the computer. To ensure proper Self-Test operation, remove all digital and the analog cables from the back of computer.
- **3.** Turn on the monitor.

The floating dialog box should appear on-screen (against a black background), if the monitor cannot sense a video signal and is working correctly. While in self-test mode, the power LED remains white. Also, depending upon the selected input, one of the dialogs shown below will continuously scroll through the screen.

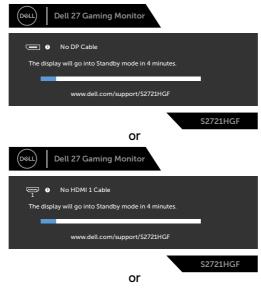

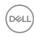

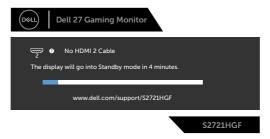

- **4.** This box also appears during normal system operation if the video cable becomes disconnected or damaged.
- **5.** Turn off your monitor and reconnect the video cable; then turn on both your computer and the monitor.

If your monitor screen remains blank after you use the previous procedure, check your video controller and computer, because your monitor is functioning properly.

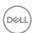

# **Built-in diagnostics**

Your monitor has a built-in diagnostic tool that helps you determine if the screen abnormality you are experiencing is an inherent problem with your monitor, or with your computer and video card.

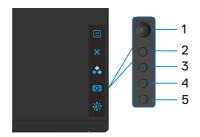

## To run the built-in diagnostics:

- **1.** Ensure that the screen is clean (no dust particles on the surface of the screen).
- **2.** Unplug the video cable(s) from the back of the computer or monitor. The monitor then goes into the self-test mode.
- **3.** Press and hold Button 5 for 4 seconds, system will pop OSD message, select and press Button 1. A gray screen appears.
- **4.** Carefully inspect the screen for abnormalities.
- **5.** Move joystick (Button 1) to right. The color of the screen changes to red.
- 6. Inspect the display for any abnormalities.
- 7. Repeat steps 5 and 6 to inspect the display in green, blue, black, white, and text screens.

The test is complete when the text screen appears. To exit, press Button 5 again. If you do not detect any screen abnormalities upon using the built-in diagnostic tool, the monitor is functioning properly. Check the video card and computer.

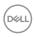

# **Common problems**

The following table contains general information about common monitor problems you might encounter and the possible solutions:

| Common<br>Symptoms         | What You<br>Experience              | Possible Solutions                                                                                                    |
|----------------------------|-------------------------------------|----------------------------------------------------------------------------------------------------|
| No Video/<br>Power LED off | No picture                          | <ul> <li>Ensure that the video cable connecting the monitor and the computer is properly connected and secure.</li> <li>Verify that the power outlet is functioning properly using any other electrical equipment.</li> <li>Ensure that the power button is depressed fully.</li> <li>Ensure that the correct input source is selected in the Input Source menu.</li> </ul> |
| No Video/<br>Power LED on  | No picture or no<br>brightness      | <ul> <li>Increase brightness and contrast controls via OSD.</li> <li>Perform monitor self-test feature check.</li> <li>Check for bent or broken pins in the video cable connector.</li> <li>Run the built-in diagnostics.</li> <li>Ensure that the correct input source is selected in the Input Source menu.</li> </ul>                                                    |
| Missing Pixels             | LCD screen has spots                | <ul> <li>Cycle power on-off.</li> <li>Pixel that is permanently off is a natural defect<br/>that can occur in LCD technology.</li> <li>For more information on Dell Monitor Quality<br/>and Pixel Policy, see Dell Support site at:<br/>www.dell.com/pixelguidelines.</li> </ul>                                                                                            |
| Stuck-on Pixels            | LCD screen has<br>bright spots      | <ul> <li>Cycle power On-Off.</li> <li>Pixel that is permanently off is a natural defect<br/>that can occur in LCD technology.</li> <li>For more information on Dell Monitor Quality<br/>and PixelPolicy, see Dell Support site at:<br/>www.dell.com/pixelguidelines.</li> </ul>                                                                                             |
| Brightness<br>Problems     | Picture too dim or too bright       | <ul><li>Reset the monitor to factory settings.</li><li>Adjust brightness and contrast controls via OSD.</li></ul>                                                                                                    |
| Safety Related<br>Issues   | Visible signs of<br>smoke or sparks | <ul><li>Do not perform any troubleshooting steps.</li><li>Contact Dell immediately.</li></ul>                                                                                                    |
| Intermittent<br>Problems   | Monitor<br>malfunctions on<br>& off | <ul> <li>Ensure that the video cable connecting the monitor to the computer is connected properly and is secure.</li> <li>Reset the monitor to factory settings.</li> <li>Perform monitor self-test feature check to determine if the intermittent problem occurs in self-test mode.</li> </ul>                                                                             |

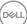

| Common<br>Symptoms                                                                               | What You<br>Experience                                                         | Possible Solutions                                                                                                    |
|--------------------------------------------------------------------------------------------------|--------------------------------------------------------------------------------|----------------------------------------------------------------------------------------------------|
| Missing Color                                                                                    | Picture missing color                                                          | <ul> <li>Perform monitor self-test.</li> <li>Ensure that the video cable connecting the monitor to the computer is connected properly and is secure.</li> <li>Check for bent or broken pins in the video cable connector.</li> </ul>                                                                      |
| Wrong Color                                                                                      | Picture color<br>not good                                                      | <ul> <li>Change the settings of the Preset Modes in the Color menu OSD depending on the application.</li> <li>Adjust R/G/B value under Custom Color in Color menu OSD.</li> <li>Change the Input Color Format to PC RGB or YPbPr in the Color menu OSD.</li> <li>Run the built-in diagnostics.</li> </ul> |
| Image retention<br>from a static<br>image left on<br>the monitor for<br>a long period of<br>time | Faint shadow<br>from the static<br>image displayed<br>appears on the<br>screen | <ul> <li>Use the Power Management feature to turn off the monitor at all times when not in use (for more information, see Power management modes).</li> <li>Alternatively, use a dynamically changing screensaver.</li> </ul>                                                                             |

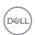

# Product specific problems

| Problem                                                                   | What you experience                                                               | Possible solutions                                                                                                    |
|---------------------------------------------------------------------------|-----------------------------------------------------------------------------------|----------------------------------------------------------------------------------------------------|
| Screen image is too small                                                 | Image is<br>centered on<br>screen, but<br>does not fill<br>entire viewing<br>area | <ul><li>Check the Aspect Ratio setting in the Display menu OSD.</li><li>Reset the monitor to factory settings.</li></ul>                                                                                                    |
| Cannot adjust<br>the monitor<br>with the<br>buttons on the<br>front panel | OSD does not<br>appear on the<br>screen                                           | Turn off the monitor, unplug the monitor power<br>cable, plug it back, and then turn on the monitor.                                                                                                    |
| No Input Signal<br>when user<br>controls are<br>pressed                   | No picture, the<br>LED light is<br>white                                          | <ul> <li>Check the signal source. Ensure the computer is not in the power saving mode by moving the mouse or pressing any key on the keyboard.</li> <li>Check whether the signal cable is plugged in properly. Connect the signal cable again, if necessary.</li> <li>Reset the computer or video player.</li> </ul> |
| The picture does not fill the entire screen                               | The picture cannot fill the height or width of the screen                         | <ul> <li>Due to different video formats (aspect ratio) of DVDs, the monitor may display in full screen.</li> <li>Run the built-in diagnostics.</li> </ul>                                                                                                    |

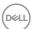

# **Appendix**

# FCC notices (U.S. only) and other regulatory information

For FCC notices and other regulatory information, see the regulatory compliance website located at www.dell.com/regulatory\_compliance.

# **Contacting Dell**

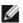

NOTE: If you do not have an active Internet connection, you can find contact information on your purchase invoice, packing slip, bill, or Dell product catalog.

Dell provides several online and telephone-based support and service options. Availability varies by country and product, and some services may not be available in vour area.

## To get online monitor support content:

See www.dell.com/support/monitors.

## To contact Dell for sales, technical support, or customer service issues:

- 1. Go to www.dell.com/support.
- 2. Verify your country or region in the Choose A Country/Region drop-down menu at the bottom-right corner of the page.
- **3.** Click Contact Us next to the country dropdown.
- **4.** Select the appropriate service or support link based on your need.
- **5.** Choose the method of contacting Dell that is convenient for you.

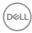

# **Outline Dimension**

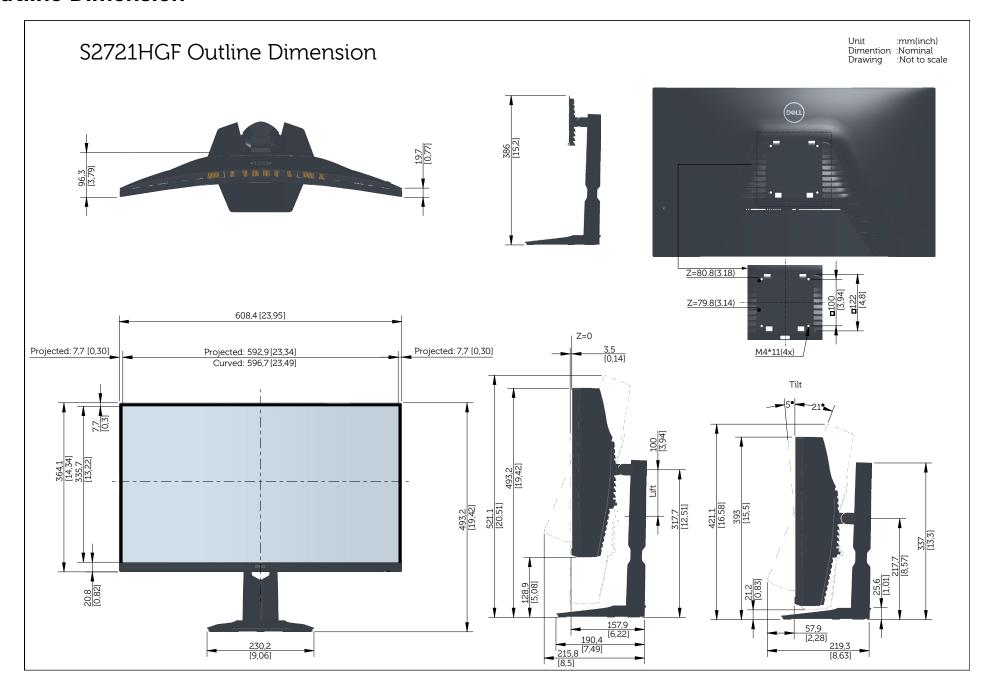